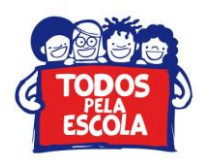

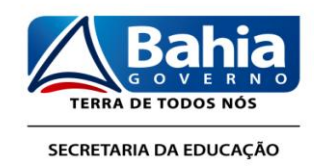

## **Informações Básicas para Acesso aos Documentos do Projeto de Monitoramento, Acompanhamento, Avaliação e Intervenção Pedagógica na Rede Estadual de Ensino da Bahia (Paip) no Portal Educação por Meio do Ambiente Virtual de Trabalho do Paip (Avt/Paip)**

O Moodle é uma ferramenta usada em cursos à distância on-line, ou seja, em ambientes virtuais de aprendizagem (AVA). Esta ferramenta, em forma de ambiente virtual de trabalho (AVT), será utilizada para otimizar e operacionalizar o acompanhamento pedagógico junto às escolas da rede por meio do Projeto de Monitoramento, Acompanhamento, Avaliação e Intervenção Pedagógica (Paip) na Rede Estadual de Ensino da Bahia, sob a coordenação da Superintendência de Gestão da Informação Educacional e suporte do Núcleo de Inovação do Ambiente Virtual de Aprendizagem (Niava) do Instituto Anísio Teixeira (IAT).

O objetivo deste tutorial é facilitar o acesso aos documentos do Projeto de Monitoramento, Acompanhamento, Avaliação e Intervenção Pedagógica na Rede Estadual de Ensino da Bahia (Paip) no Portal Educação por meio do ambiente virtual de trabalho do Paip (AVT/Paip). Para isso é necessário seguir alguns passos.

1º Passo: digite [<http://niava.educacao.ba.gov.br/>](http://niava.educacao.ba.gov.br/) na barra de endereço do seu navegador/brawse, assim você será direcionad@ para a página do Niava.

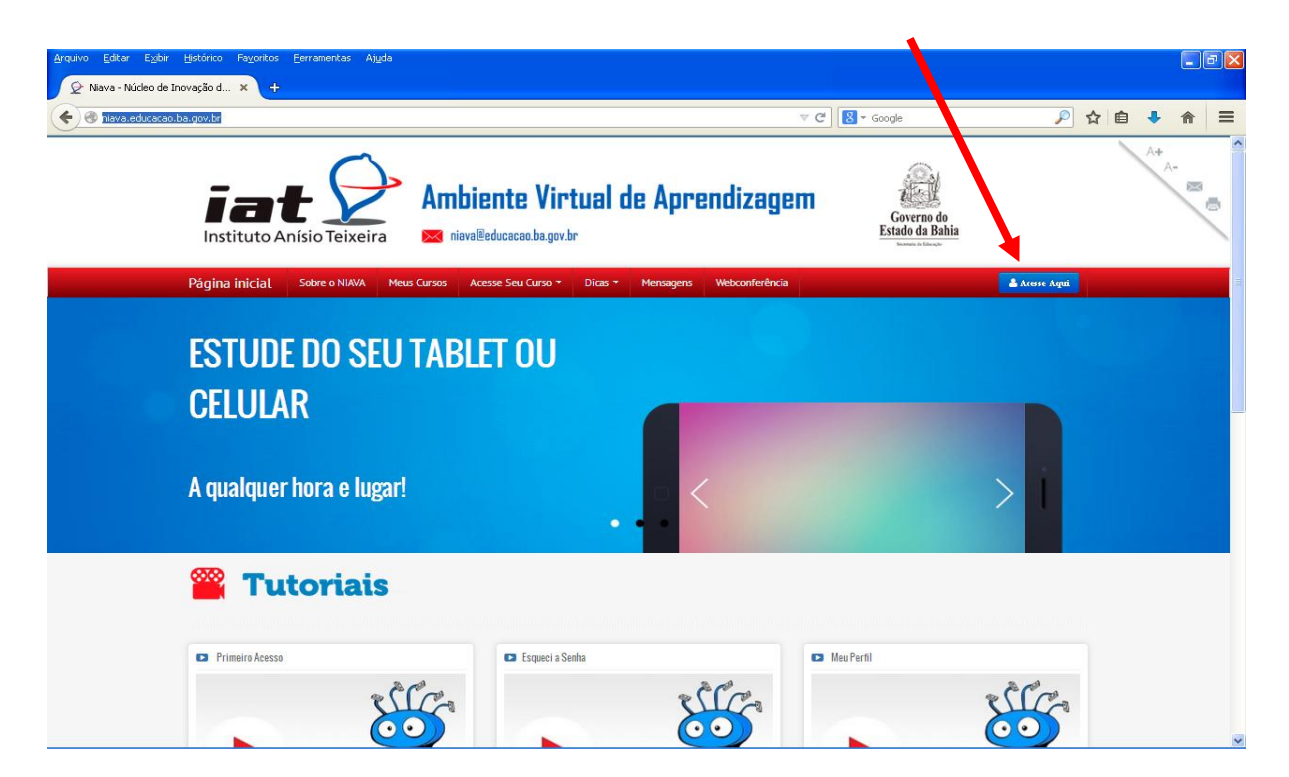

2º Passo: na página inicial do Niava clique em [Acesse Aqui.](http://niava.educacao.ba.gov.br/login/index.php)

Superintendência de Gestão da Informação Educacional CAB, 5ª Avenida, nº. 550, sala Nº 132 – Centro Administrativo da Bahia, Cep.: 41.746-990 Salvador – Bahia – Brasil. **Tel.: 5571-3115-9009 . Fax:** 3115**-**9188 www.sec.ba.gov.br Paip/AS

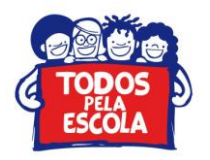

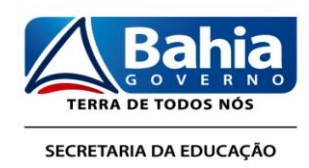

3º Passo: Insira o nome de usuário (CPF) e senha (123456), conforme orientações recebidas, e clique em Acessar. Altere sua senha no primeiro momento para sua segurança.

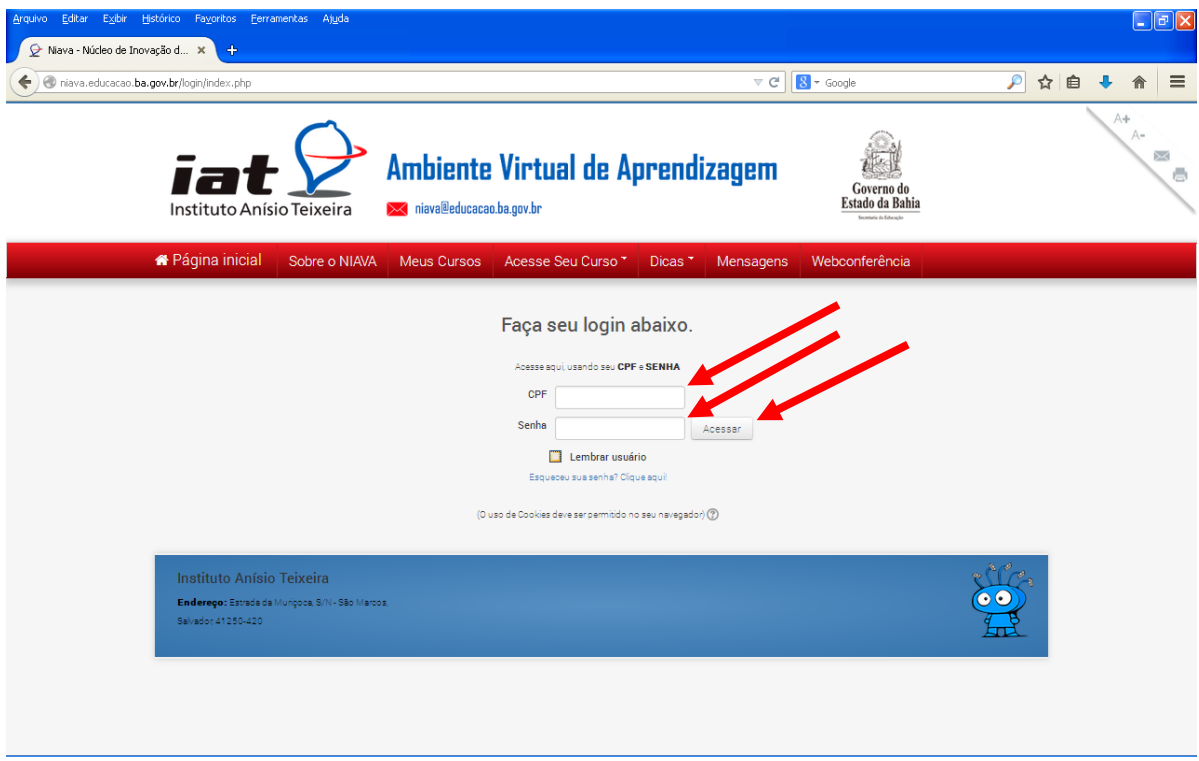

4º Passo: nesta página clique em [Meus cursos](http://niava.educacao.ba.gov.br/my/) ou [Acesse Seu Curso](http://niava.educacao.ba.gov.br/course/index.php?categoryid=11#cm_submenu_1) e [Paip.](http://niava.educacao.ba.gov.br/course/index.php?categoryid=11)

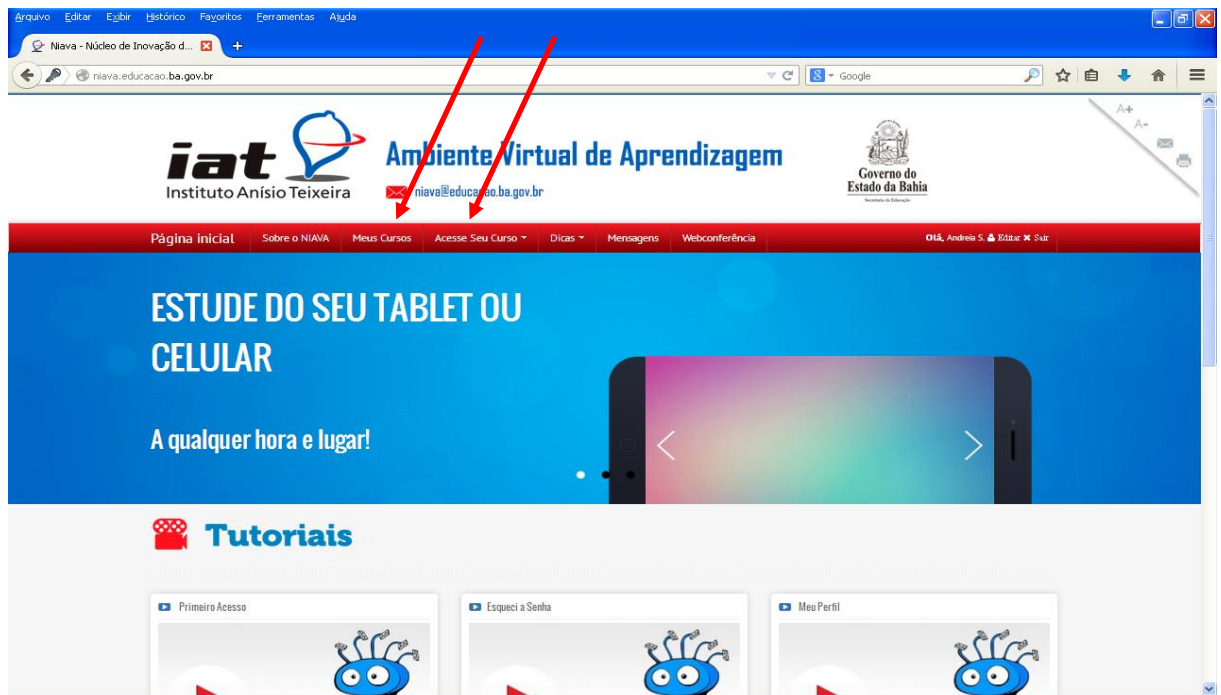

Superintendência de Gestão da Informação Educacional CAB, 5ª Avenida, nº. 550, sala Nº 132 – Centro Administrativo da Bahia, Cep.: 41.746-990 Salvador – Bahia – Brasil. **Tel.: 5571-3115-9009 . Fax:** 3115**-**9188 www.sec.ba.gov.br Paip/AS

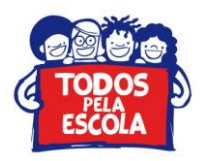

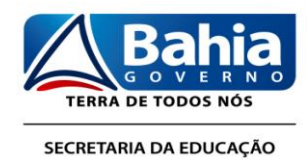

5º Passo: Neste ambiente clique em [Projeto de Monitoramento, Acompanhamento, Avaliação e](http://niava.educacao.ba.gov.br/course/view.php?id=31)  [Intervenção Pedagógica na Rede Pública Estadual de Ensino na Bahia.](http://niava.educacao.ba.gov.br/course/view.php?id=31) Neste espaço, nas laterais, você visualiza calendário, eventos, [acessa o portal da educação](http://www.educacao.ba.gov.br/sites/default/files/private/midiateca/documentos/2014/cronograma-2014.pdf) (clique aqui), o site da jornada [pedagógica 2015](http://www.educacao.ba.gov.br/jornada2015) (clique aqui), contatos do Paip e participantes; no centro é possível encontrar fluxos, enquetes, documentos e outros assuntos referentes ao Paip.

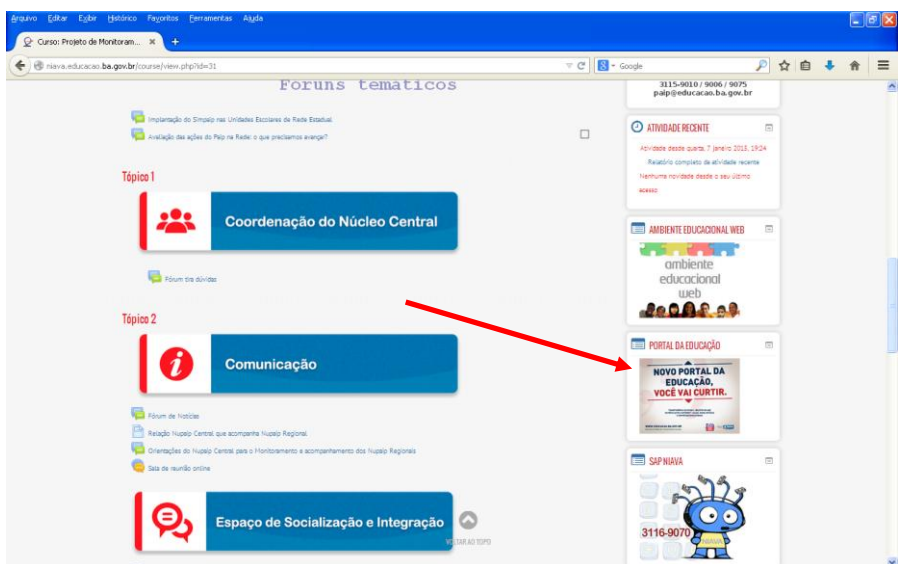

6º Passo: No Portal da Educação, coloque o mouse sobre a palavra escola (aba na parte superior do site) e clique no *link* Paip no tópico Gestão Escolar.

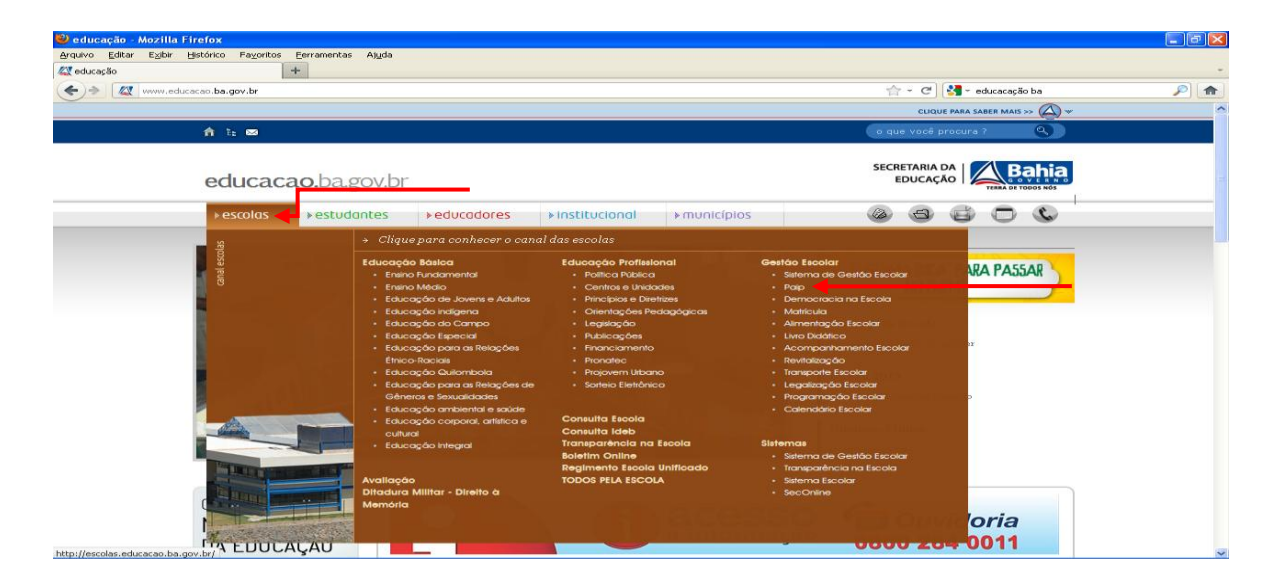

7º Passo: Este atalho levará para a página Paip Institucional, dentro do Portal da Educação. Observe à direita e veja os conteúdos, matérias, relacionadas ao Paip e a esquerda o "Menu".

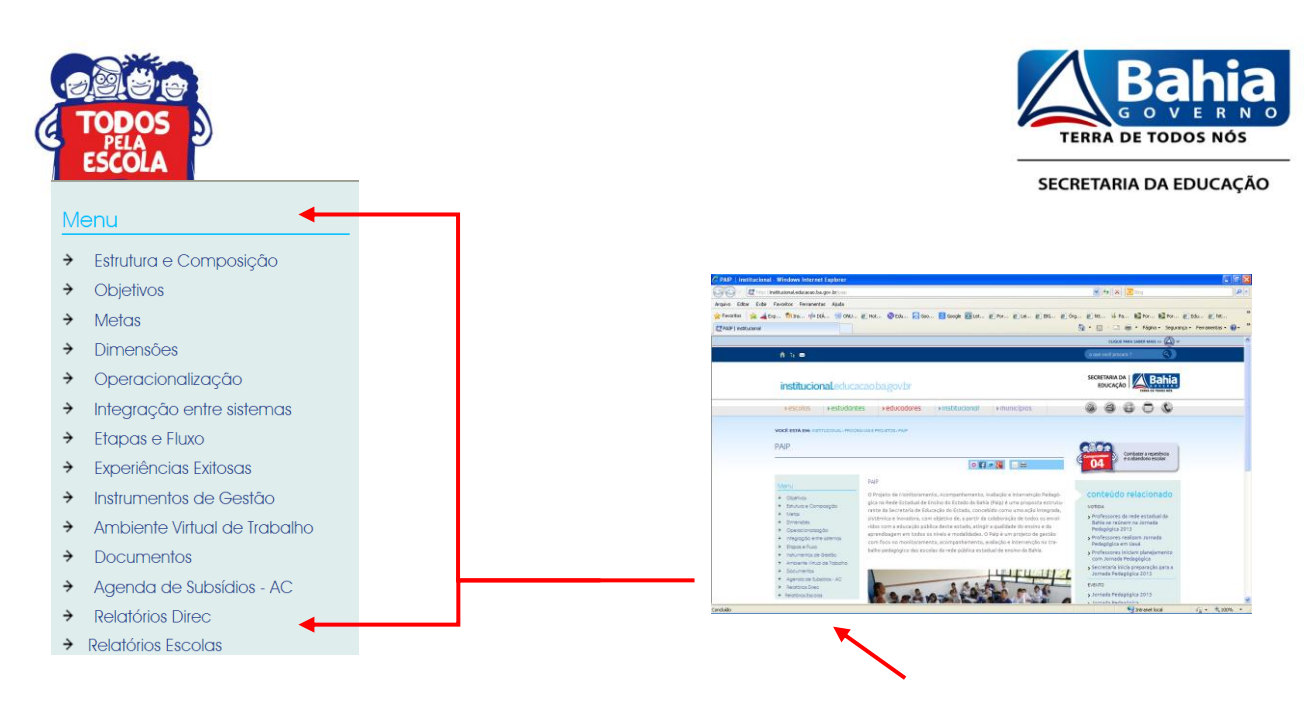

8º Passo: Ao clicar nos ícones (palavras) do "Menu", no canto esquerdo da página, você terá acesso a informações fundamentais do Paip como: objetivos, metas, instrumentos de gestão, relatórios etc.

## NO CONTEXTO DO PAIP (GESTÃO PEDAGÓGICA)

No portal da educação também existem materiais relacionado aos Projetos Estruturantes e possui uma gama de informações que podem impactar positivamente a educação básica, se forem adotadas pelas unidades escolares da rede para articular a teoria com a prática.

9º Passo: Coloque o mouse sobre a palavra estudantes (aba na parte superior do site) e clique no link Educação Corporal, Artística e Cultural. Neste espaço você encontrará tudo sobre os Projeto Estruturantes AVE, Face, TAL e EPA.

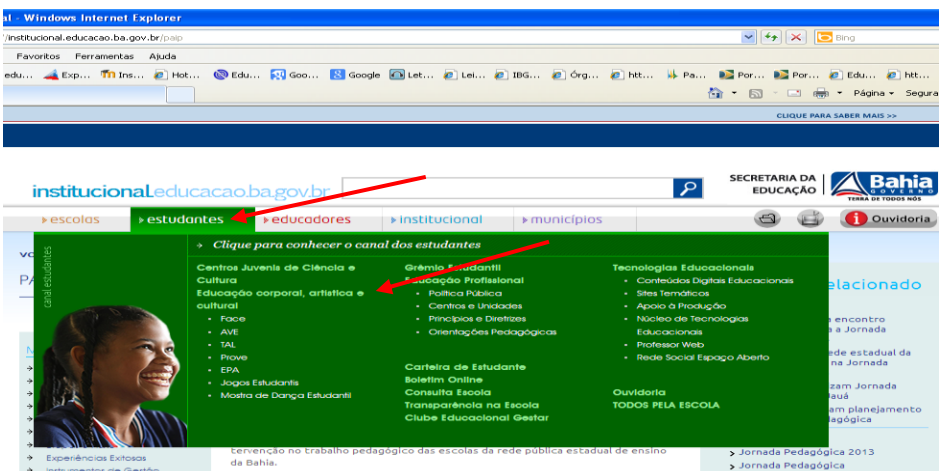

10º Passo: Coloque o mouse sobre a palavra escolas (aba na parte superior do site) e clique no link Educação Integral. Neste espaço você encontrará tudo sobre os projetos estruturantes Educação Integral, Programa Mais Educação – PME, Programa Ensino Médio Inovador – ProEMI e Escola Aberta – EA.

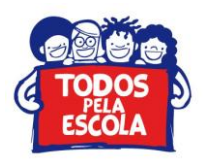

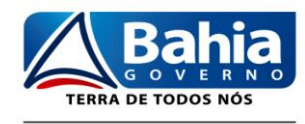

SECRETARIA DA EDUCAÇÃO

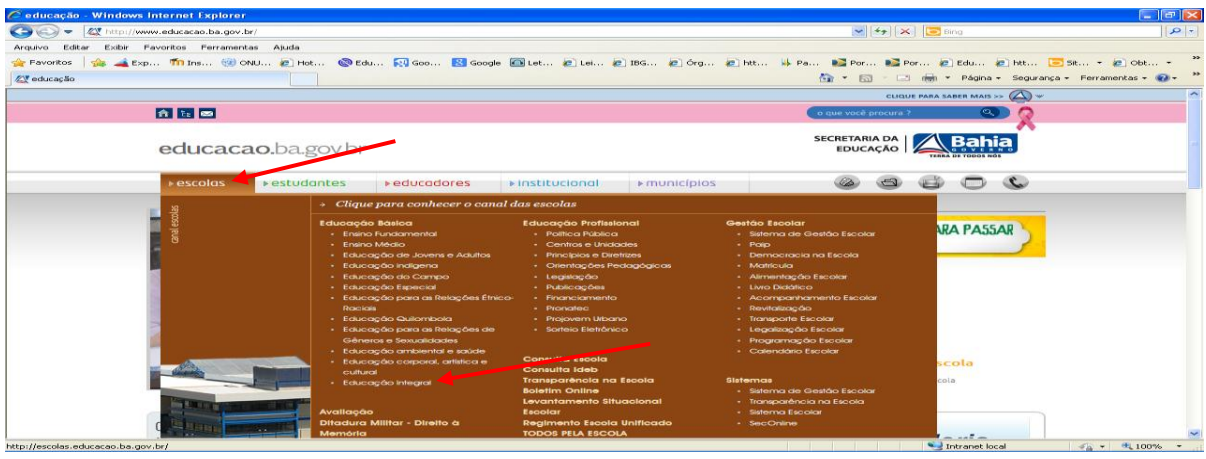

11º Passo: Coloque o mouse sobre a palavra educadores, clique em Projetos Pedagógicos. Neste espaço você encontrará tudo sobre os projetos estruturantes contemplados na Portaria nº 4202 /2012 – publicada em DO de 23 de abril de 2012, além de outros projetos de forte impacto no campo pedagógico.

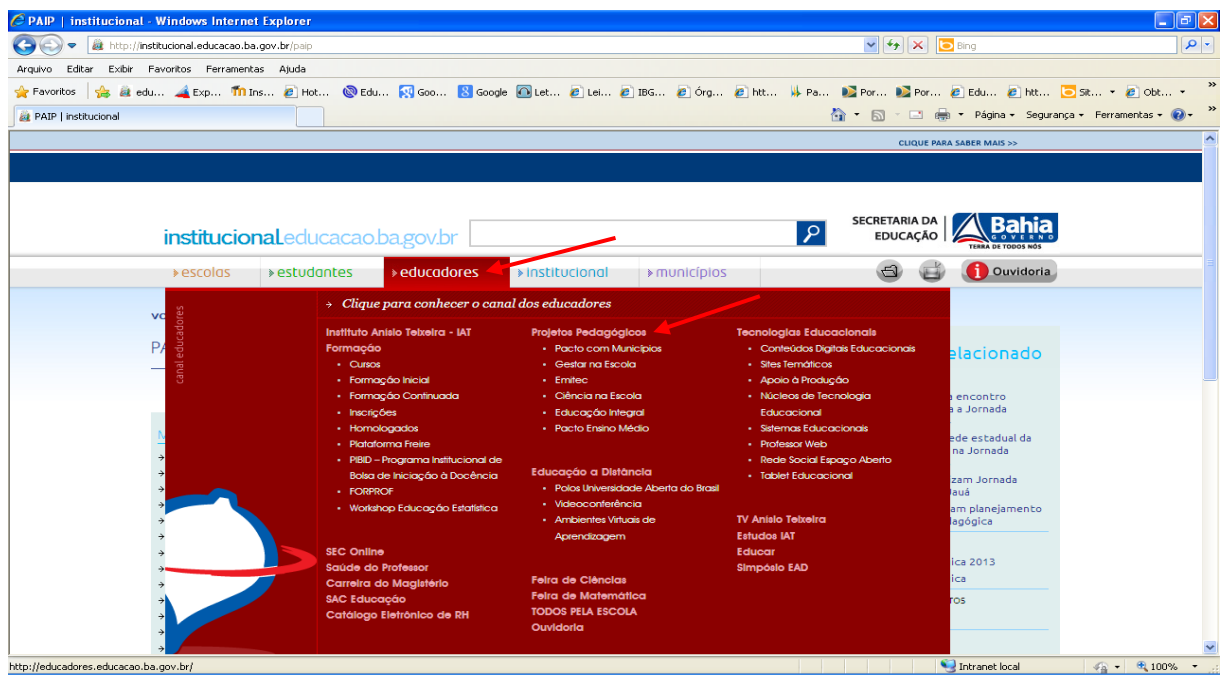

13º Passo: Agora é a hora de usar todas as ferramentas, apoiar e estimular nossos/as colegas docentes e dirigentes a realizar um trabalho com qualidade, eficiência e eficácia.

*"Educar é crescer. E crescer é viver. Educação é, assim, vida no sentido mais autêntico da palavra".* (Anísio Teixeira, 1934)